# **Outlook und Outlook Express**

Stand: 07.06.2005

Autor/in: Redaktionsteam PELe Portalbereich: Medientechnik

# <span id="page-0-0"></span>Inhaltsverzeichnis

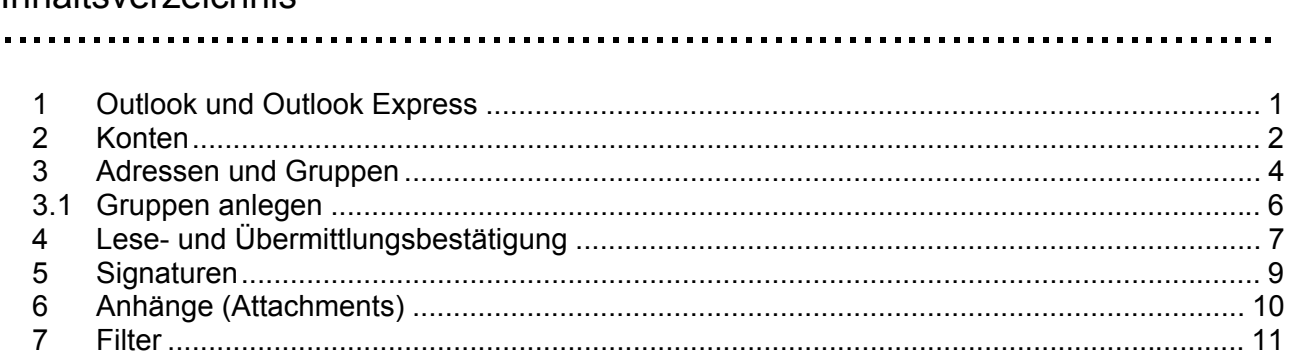

## 1 Outlook und Outlook Express

Die von Microsoft angebotenen Produkte Outlook und die kostenlose, aber im Funktionsumfang reduzierte Variante Outlook Express (Auslieferung mit dem MS Internet Explorer) gehören zu den am weitesten verbreiteten E-Mail-Programmen. Die Anwendungsprogramme laufen auf Windowsund Macintosh-Plattformen, die Beschreibung im Text bezieht sich hingegen ausschließlich auf den Betrieb im Rahmen einer Windows-Umgebung.

Im Gegensatz zum kostenlosen Outlook Express verfügt Outlook beispielsweise über eine umfangreiche Kalender-Funktion, die eine Terminverwaltung und -planung auch in einer Mehrbenutzerumgebung ermöglicht. Für das Empfangen, Versenden und Verwalten von E-Mails ist Outlook Express jedoch völlig ausreichend. Weitere Produktinformationen finden Sie im [Outlook Express-](http://www.e-teaching.org/technik/produkte/outlookexpresssteckbrief)[Steckbrief](http://www.e-teaching.org/technik/produkte/outlookexpresssteckbrief) [http://www.e-teaching.org/technik/produkte/outlookexpresssteckbrief]. Alternativen zu den Mailprogrammen von Microsoft sind beispielsweise:

[Mozilla Mail](http://www.e-teaching.org/technik/produkte/mozillamailsteckbrief) [http://www.e-teaching.org/technik/produkte/mozillamailsteckbrief],

[Thunderbird](http://www.e-teaching.org/technik/produkte/thunderbirdsteckbrief) [http://www.e-teaching.org/technik/produkte/thunderbirdsteckbrief] oder

[Mail](http://www.e-teaching.org/technik/produkte/mailsteckbrief) [http://www.e-teaching.org/technik/produkte/mailsteckbrief] für Macintosh Rechner.

Im Folgenden erklären wir Ihnen anhand von Outlook[Express] (in dieser Schreibweise sind beide Programme gemeint) die wichtigsten Funktionen, die das Arbeiten mit dem Kommunikationsmittel E-Mail effizienter machen. Die Beschreibungen beziehen sich auf die Versionen Outlook Express 6 bzw. Outlook 2002, lassen sich aber im Wesentlichen auch auf ältere und neuere Versionen übertragen. Zuerst wird jeweils das Vorgehen bei Outlook Express beschrieben und - wenn davon unterschieden - folgt dann eine Anweisung für Outlook.

Zu den wichtigsten Funktionen gehören:

- a) Das Einrichten und Verwalten von (mehreren) E-Mail-Adressen (Konten),
- b) das Anlegen und Verwalten von Adressen und Gruppen,
- c) das Benutzen von Lese- und Übermittlungsbenachrichtigungen,
- d) das Verwenden von Signaturen,
- e) das Anhängen von Dateien (Attachments) und
- f) das Filtern von Nachrichten.

## <span id="page-1-0"></span>2 Konten

………………………………………………………………

Der erste Schritt zur Verwendung von Outlook[Express] ist das Einrichten eines Benutzerkontos. Üblicherweise öffnet sich beim ersten Gebrauch des Programms ein Assistent, der Sie zunächst auffordert einen Namen einzugeben. Hier ist auf die genaue Schreibweise des Namens zu achten, da später bei den versendeten Nachrichten ihr Name in der Adressenangabe VON so erscheinen wird. Überlegen Sie, für welchen Zweck Sie das E-Mail-Konto einsetzten möchten. Es kann also unter Umständen nützlich sein, beispielsweise Titel oder akademischen Grad mit anzugeben. Diese Angaben lassen sich aber jederzeit bearbeiten:

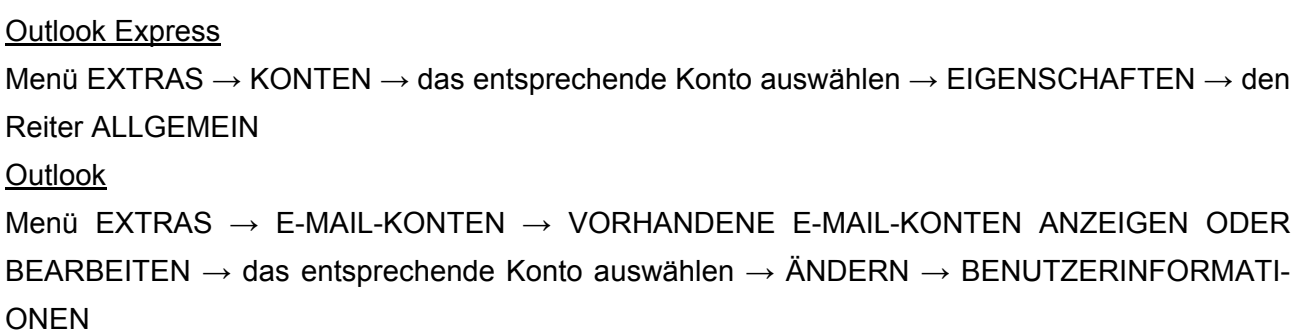

Nach dem Anklicken der Weiter-Taste werden Sie um die Angabe Ihrer E-Mail-Adresse gebeten. Nach Eingabe und Weiter-Taste fragt Sie der Assistent nach den Namen der E-Mail-Server (siehe Abbildung 1). Man unterscheidet Posteingangsserver (in der Regel POP3) und dem Postausgangsserver, der als SMTP-Server bezeichnet wird.

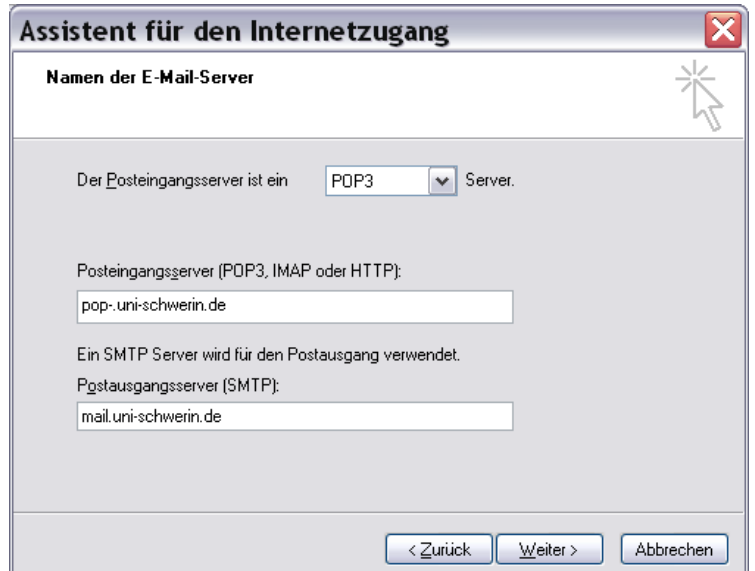

Abbildung 1: Eintrag des Posteingangs- und Postausgangsservers

Die hier einzutragenden Daten entnehmen Sie bitte den Informationen des Rechenzentrums oder ihres E-Mail-Providers (z.B. Internetmaildienste wie GMX oder Web.de). Im nächsten Schritt wird Ihr Benutzername (das kann z.B. ihre E-Mail-Adresse sein) und das Kennwort abgefragt. Entfernen Sie das Häkchen zur Kennwortspeicherung, wenn auch andere Menschen Zugriff zu ihrem Rechner haben oder Sie aus anderen Gründen keine Speicherung des Kennworts wünschen. Sie werden dann bei jeder Session erneut zur Eingabe des Kennworts aufgefordert.

Üblicherweise halten Rechenzentrum und E-Mail-Provider ausführliche Schritt-für-Schritt-Anleitungen zur Einrichtung von Outlook[Express] und anderen E-Mail-Programmen bereit.

Mit Outlook[Express] können Sie auch mehrere E-Mail-Konten gleichzeitig verwalten, etwa wenn Sie zwei Dienstadressen besitzen oder Ihre Privatadresse mit verwalten möchten. Ein neues Konto richten Sie folgendermaßen ein:

Outlook Express Menü EXTRAS → KONTEN → HINZUFÜGEN → E-MAIL... **Outlook** Menü EXTRAS → E-MAIL-KONTEN → EIN NEUES E-MAIL-KONTO HINZUFÜGEN

Beim Versenden und Empfangen von Nachrichten können Sie jeweils zwischen den Konten wählen:

Outlook[Express]

Menü EXTRAS  $\rightarrow$  SENDEN UND EMPFANGEN  $\rightarrow$  ALLE SENDEN oder ALLE EMPFANGEN oder ein Konto auswählen

Wenn Sie in Outlook Express eine neue Nachricht schreiben können Sie in der VON-Zeile wählen, über welches Konto die Nachricht verschickt werden soll (Abbildung 2)

<span id="page-3-0"></span>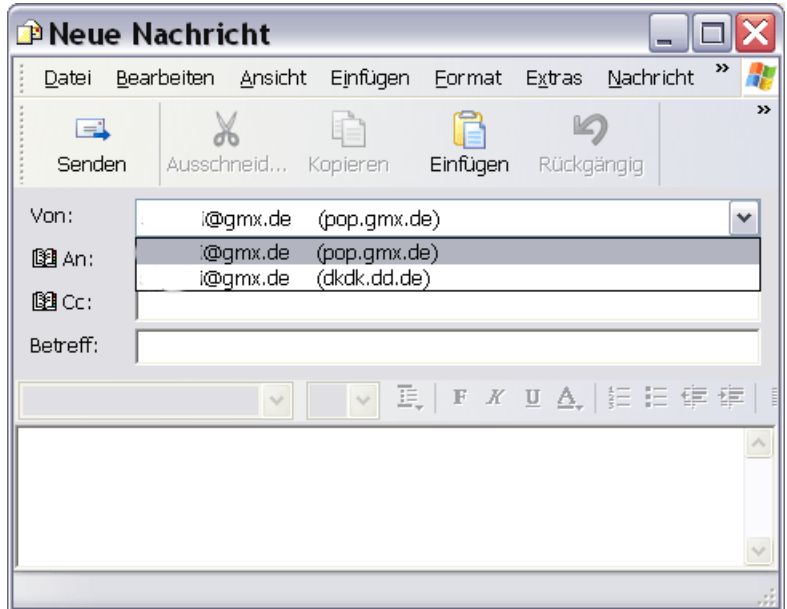

Abbildung 2: Auswahl der Absenderadresse

In Outlook gibt es beim Verfassen einer neuen E-Mail in der Symbolleiste über dem Adressfeld den Button KONTEN über den Sie zwischen Ihren Absender-Konten auswählen können.

## 3 Adressen und Gruppen

Eine hilfreiche Funktion von E-Mailprogrammen ist die Anlage einer Adresskartei und die Zusammenstellung von Gruppen. Dadurch wird das Verschicken von Nachrichten erleichtert - vor allem das gleichzeitige Verschicken an eine Vielzahl von Personen - da sie sich nicht alle E-Mail-Adressen merken müssen. In Outlook[Express] werden die Adresseinträge als Kontakte bezeichnet.

Eine Adresskartei lässt sich leicht anlegen. Sie können die Adressen einzeln eingeben, indem Sie durch Anklicken des Buttons ADRESSEN oder über das Menü EXTRAS → ADRESSBUCH das Adressbuch öffnen. Hier können Sie mit dem Button NEU oder über Menü NEU → NEUER KONTAKT das Eingabeformular für eine neue Adresse aufrufen. Neben Namen und E-Mail, Postadresse oder Telefonnummern können Sie weitere Informationen über die Person einspeichern (Geburtsdatum etc.). Sie können auch den/die Absender/in einer empfangenen E-Mail direkt in die Adresskartei einfügen. Die Absenderadresse, der im Posteingang aktuell aufgerufenen Nachricht (sie ist dunkel unterlegt und der Nachrichtentext wird im Textfenster angezeigt), wird über das Menü EXTRAS → ABSENDER ZUM ADRESSBUCH HINZUFÜGEN in die Adresskartei aufgenommen. Es ist allerdings ratsam die Angaben im Adressbuch noch einmal zu prüfen, ein Doppelklick im Adressbuch auf den Namen oder der Klick auf den Eigenschaften-Button bei ausgewähltem Namen öffnet das Eigenschaftenformular des Kontakteintrags.

Es lassen sich auch andere Outlook[Express]-Adressbücher oder Adressbücher anderer Programme importieren.

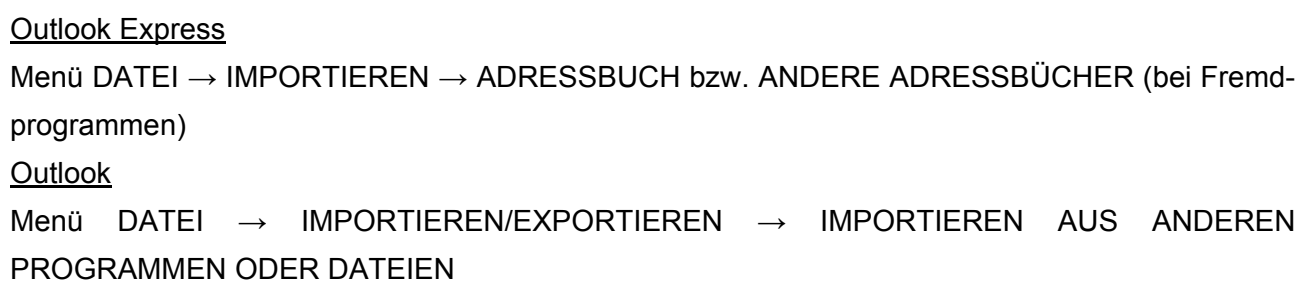

Gerade beim Import von mit anderen Programmen erstellten Adressbüchern funktioniert der Import aber selten problemlos, meist müssen die Kontaktdaten nach dem Importieren nachbearbeitet werden.

Beim Versenden neuer Nachrichten kann man mit einem Klick auf die Schaltfläche AN im Adressenbereich der E-Mail das Adressbuch öffnen und eine/n oder mehrere Empfänger/innen auswählen. Auch die Auswahl der Empfänger/innen, die eine Kopie der Nachricht (eine CC = Carbon Copy d.h. das Senden einer Kopie sowie der Adressat sind sichtbar für den/die Hauptempfänger/in bzw. BCC = Blind Carbon Copy, das Senden einer Kopie ist unsichtbar für den/die Hauptempfänger/in) ist so einfach möglich (Abbildung 3).

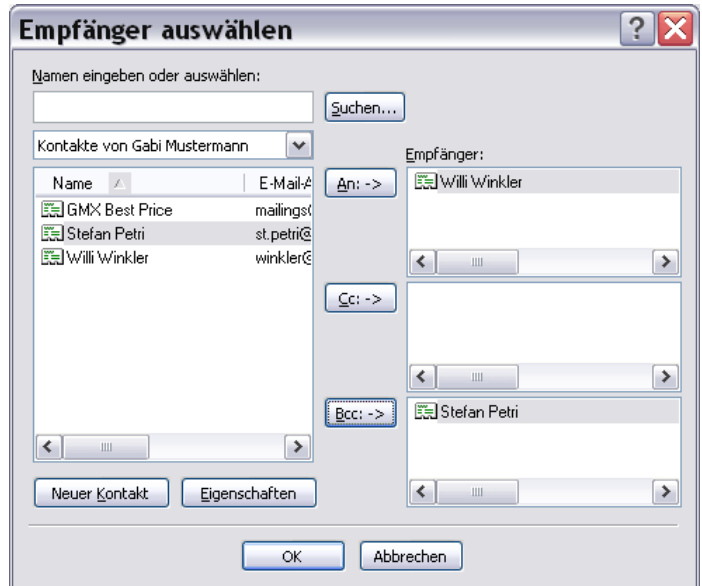

Abbildung 3: Empfänger/in einer Nachricht bzw. (Blind-)Kopien auswählen

## <span id="page-5-0"></span>3.1 Gruppen anlegen

Aus mehreren E-Mail-Adressen, z.B. Einträgen in der Adressenkartei, lassen sich bequem Gruppen als Verteiler zusammenstellen. Dies ist insbesondere dann sinnvoll wenn man regelmäßig Nachrichten an eine bestimmte, festgelegte Gruppe von Empfängern sendet. Eine Nachricht wird an eine Gruppe adressiert und so automatisch an alle Gruppenmitglieder versendet. Ein neue Gruppe (in Outlook Verteilerliste genannt) erstellt man folgendermaßen:

Outlook Express

Im Adressbuch Menü DATEI → NEUE GRUPPE. Man gibt der Gruppe eine Namen und wählt anschließend über die Schaltfläche MITGLIEDER AUSWÄHLEN Kontakte aus dem Adressbuch als Gruppenmitglieder aus oder fügt weitere Personen, die nicht im Adressbuch enthalten sind, mittels der Textfelder Name und E-Mail hinzu (Abbildung 4)

**Outlook** 

Im Adressbuch Menü DATEI → NEUER EINTRAG → NEUE VERTEILERLISTE. Man gibt der Verteilerliste einen Namen und wählt anschließend über die Schaltfläche MITGLIEDER AUSWÄH-LEN Kontakte aus dem Adressbuch aus oder ergänzt über die Schaltfläche NEU HINZUFÜGEN weitere Personen, die nicht im Adressbuch enthalten sind.

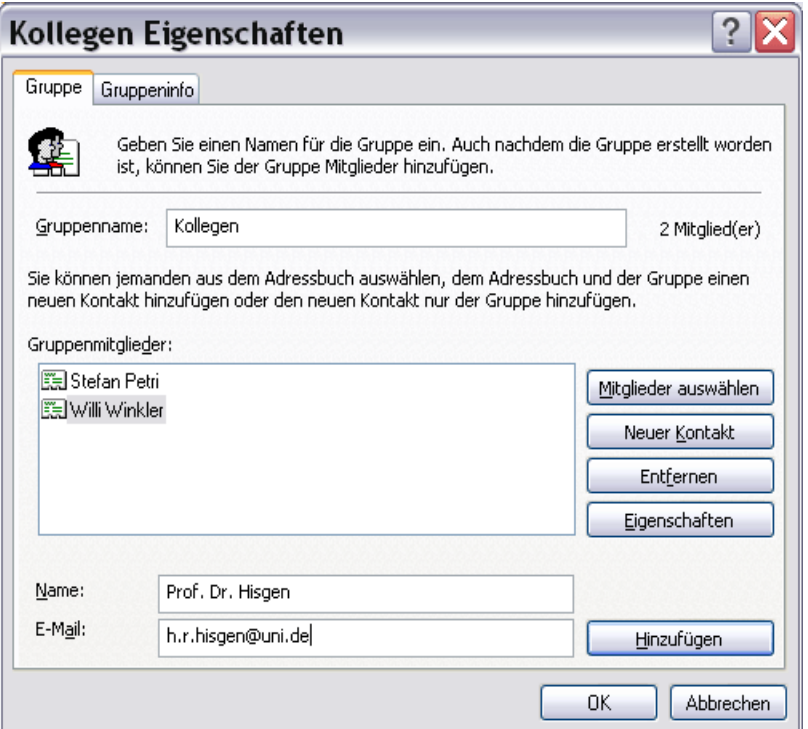

Abbildung 4: Neue Gruppe anlegen

<span id="page-6-0"></span>Will man nun eine E-Mail an die Gruppe versenden, öffnet man beim Erstellen der Nachricht mit einem Klick auf die Schaltfläche AN im Adressenbereich der E-Mail das Adressbuch und wählt als Empfänger/in den Gruppennamen aus. Gruppen sind im Adressbuch alphabetisch eingeordnet, der Gruppenname ist fett geschrieben und mit einem kleinen Gruppensymbol <sup>Ba</sup>versehen.

# 4 Lese- und Übermittlungsbestätigung

Ist nur wenig Zeit, um auf die Antwort einer E-Mail zu warten oder will man sich versichern, dass die Nachricht angekommen ist, kann die Anforderung einer Lesebestätigung bzw. Übermittlungsbestätigung sinnvoll sein. Man erhält dann eine Nachricht, wenn der/die Empfänger/in die E-Mail empfangen oder geöffnet hat. Der/die Empfänger/in kann jedoch das automatische Zurücksenden einer Lesebestätigung blockieren, eine wirkliche Kontrollsicherheit gibt es durch die Anforderung also nicht. Eine Bestätigung für das Lesen einer bestimmten E-Mail, die an eine/n Einzelempfänger/in oder eine Gruppe/Verteilerliste gerichtet ist, legt man wie folgt beschrieben fest:

Outlook Express

Entweder bei jeder neuen Nachricht über EXTRAS → LESEBESTÄTIGUNG ANFORDERN EIN oder man legt im Hauptfenster über EXTRAS → OPTIONEN → Reiter BESTÄTIGUNGEN, die Optionen für das Anfordern und Senden von Lesebestätigungen fest. Die Funktion der Übermittlungsbestätigungen gibt es in Outlook Express nicht

**Outlook** 

Für eine einzelne Nachricht klicken Sie im Nachrichtenfenster auf die Schaltfläche OPTION. Im geöffneten Formular NACHRICHTENOPTIONEN können Sie nun unter ABSTIMMUNGS- UND VERLAUFOPTIONEN die Felder ÜBERMITTLUNG DIESER NACHRICHT BESTÄTIGEN und/oder DAS LESEN DIESER NACHRICHT BESTÄTIGEN anhaken (Abbildung 5).

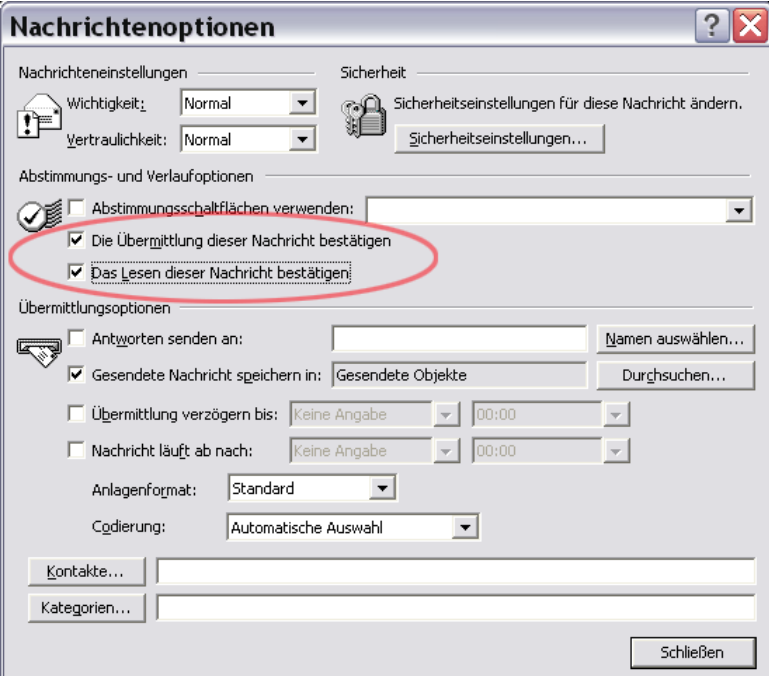

Abbildung 5: Verlaufsoptionen festlegen

Wollen Sie Lese- und/oder Übermittlungsbestätigungen für alle (zukünftigen) Nachrichten einstellen, wählen Sie im Hauptfenster von Outlook:

#### **Outlook**

Menü EXTRAS → OPTIONEN → den Reiter EINSTELLUNGEN → unter *E-Mail* die Schaltfläche E-MAIL-OPTIONEN... → unter *Nachrichtenbehandlung* die Schaltfläche VERLAUFOPTIONEN. Im Formular OPTIONEN ZUR VERLAUFKONTROLLE unter *Für Nachrichten, die ich sende, Folgendes anfordern* können Sie eine Lese- und/oder eine Übermittlungsbestätigung einrichten (Abbildung 6).

<span id="page-8-0"></span>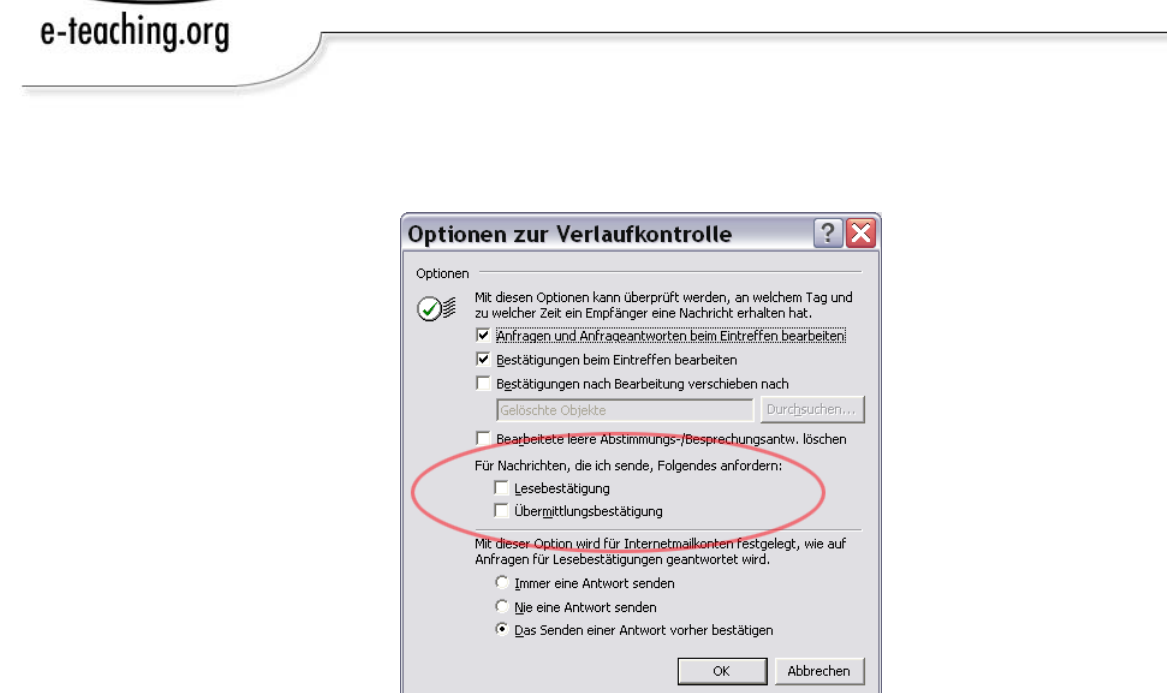

Abbildung 6: Übermittlungs- und Lesebestätigungen

## 5 Signaturen

………………………………………………………………

Wenn Sie E-Mails versenden, können Sie automatisch eine vordefinierte Signatur anfügen, in der vergleichbar mit einem Briefkopf - Ihre Adressdaten aufgeführt sind. Sie können mehre Signaturen (z.B. eine offizielle mit Dienstadresse und -telefonnummer und eine mit der Privatadresse) anlegen und je nach Anlass auswählen, welche an Ihre E-Mail angehängt werden soll.

## Outlook Express

Um eine neue Signatur anzulegen, wählen Sie das Menü EXTRAS → OPTIONEN → den Reiter SIGNATUREN aus. Hier können Sie die Signatureinstellungen wählen, also ob alle Nachrichten mit Signatur versandt werden und/oder ob bei Antwortmails oder Weiterleitungen Signaturen angefügt werden sollen. Über die Schaltfläche NEU können Sie eine neue Signatur erstellen und im Feld unter *Signatur bearbeiten* den Text der Signatur eingeben oder verändern (Abbildung 7) **Outlook** 

Im Menü EXTRAS → OPTIONEN → den Reiter E-MAIL-FORMAT auswählen. Unter *Signatur* können Sie die Signaturen für neue Nachrichten sowie für Antworten und Weiterleitungen festlegen. Eine neue Signatur erstellen oder eine bestehende bearbeiten können sie nach dem Anklicken der Schaltfläche SIGNATUREN.

<span id="page-9-0"></span>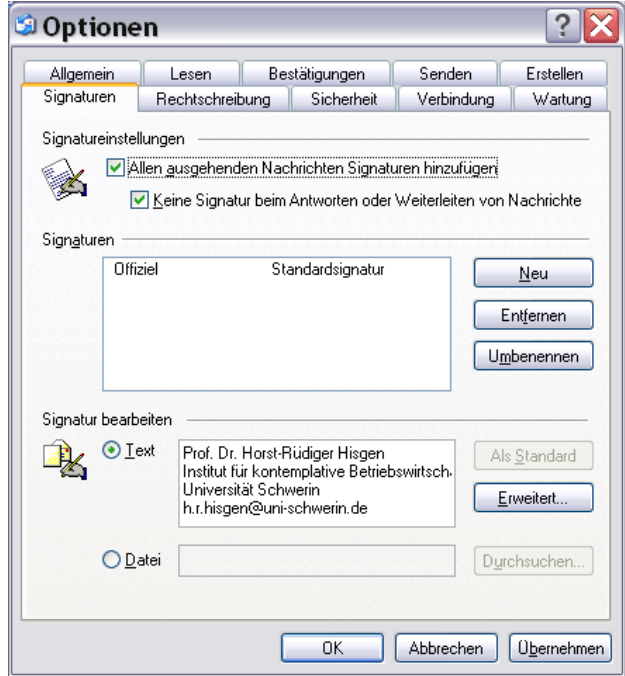

Abbildung 7: Anlegen und Bearbeiten von Signaturen unter Outlook Express.

Sie können aber auch eine Visitenkarte (vCard), in Outlook Express sogar eine beliebige Datei, als Signatur anhängen. Dann wählen Sie unter *Signatur bearbeiten* die Option DATEI und wählen die gewünschte Datei.

In Outlook Express können Sie über die Schaltfläche ERWEITERT neben dem Texteingabefeld weitere Signatureinstellungen aufrufen. Falls Sie mehrer Konten eingerichtet haben können Sie hier eine Zuordnung der Signaturen zu einem bestimmten Konto vornehmen. Dies ist etwa dann sinnvoll, wenn Sie Dienst- und Privat-Emails jeweils mit einer anderen Signatur versehen wollen. Diese Einstellungsmöglichkeit gibt es allerdings in Outlook nicht.

Haben Sie das automatische Anfügen einer Signatur eingestellt, erscheint beim Erstellen einer neuen Nachricht die Signatur im Textfeld der E-Mail.

TIPP: Sollten Sie mehrere Signaturen angelegt haben, können Sie in Outlook mit einem Rechte-Maustaste-Klick auf die Signatur zwischen Ihren Signaturen auswählen. In Outlook Express müssen Sie hierzu Ihre Signatur zunächst löschen und dann über Menü EINFÜGEN → SIGNATUR → die gewünschte Signatur auswählen und einfügen.

## 6 Anhänge (Attachments)

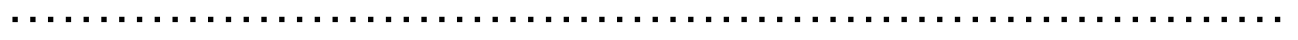

Eine der nützlichen und häufig gebrauchten Funktionen im E-Mail-Verkehr ist das Versenden von Dateien als Nachrichten-Anlagen (Attachments). Beliebige Dateien wie Texte, Präsentationen, Fotos, oder Videos etc. können an E-Mails angehängt und versandt werden.

#### <span id="page-10-0"></span>Outlook Express

Beim Verfassen einer neuen Nachricht in Outlook Express können Sie entweder über das Menü EINFÜGEN → DATEIANLAGE oder über die Schaltfläche EINFÜGEN (mit dem Büroklammersymbol) eine oder mehrere Dateien als Anlage auswählen.

#### **Outlook**

Über das Menü EINFÜGEN → DATEI oder durch Anklicken der Büroklammer-Schaltfläche fügen Sie Anlagen ein.

Beachten Sie, dass zwar theoretisch Anhänge beliebiger Größe verschickt werden können, praktisch aber viele (technische) Faktoren ein Versenden sehr großer Dateien verhindern können. Die meisten E-Mail-Anbieter geben eine Maximaldateigröße (bis zu mehreren MB) vor. Informieren Sie sich bei Ihrem E-Mail-Anbieter oder fragen Sie bei Ihrem Rechenzentrum, welche Dateigröße toleriert wird. Denken Sie auch daran, dass der/die Empfänger/in eventuell keinen Breitband-Internetzugang hat und bei großen Anhängen lange Download-Zeiten entstehen. Möchten Sie eine große Datei verschicken, können Sie durch eine kurze Informations-E-Mail abklären, ob der/die Empfänger/in diese leicht empfangen kann.

Beim Empfangen von Nachrichten mit Dateianhängen ist darauf zu achten, dass es sich bei den Dateien um Viren handeln könnte. Insbesondere Nachrichten von unbekannten Sendeadressen sind mit Vorsicht zu genießen, aber auch E-Mails von Bekannten können verseuchte Anhänge enthalten, falls deren Rechner z.B. von so genannte Würmern infiziert sind, die den Virus automatisch ans sämtliche Adressen aus dem Adressbuch verschicken. Besondere Vorsicht ist bei Dateien mit den Endungen EXE, BAT, COM (unter Windows ausführbare Dateien) und Dateien der Office-Gruppe, die Makroviren enthalten können. Ein aktuell gehaltener Virenscanner, der automatisch alle einkommende E-Mail inklusive Anhang prüft, kann hier Sicherheit geben. Wie Sie sich umfassend gegen Computerviren schützen können, haben wir in einem [vertiefenden Text](http://www.e-teaching.org/technik/kommunikation/email/spam_viren_phishing.pdf) [http://www.e-teaching.org/technik/kommunikation/email/spam\_viren\_phishing.pdf] beschrieben.

## 7 Filter

………………………………………………………………

Die Anzahl der Nachrichten, die täglich im Postfach landen, kann sehr schnell beträchtliche Ausmaße annehmen. Nutzen Sie den E-Mail-Verkehr z.B. im Zusammenhang mit Lehrveranstaltungen, kann die elektronische Post schnell unübersichtlich werden. Eine Maßnahme zur Organisation ist die automatische Sortierung nach selbst definierten Regeln, so genannten Filtern. Nachrichten von bestimmten Absendern/innen oder Gruppen oder Nachrichten mit bestimmten Wörtern in der Betreffzeile werden direkt in festgelegte Ordner einsortiert. Dadurch bekommen Sie nicht nur einen Überblick über die empfangene Post, sondern auch die Archivierung und Verfolgung der Korrespondenz bleibt leichter nachvollziehbar.

Zunächst legen Sie im Posteingang thematische oder personenbezogene Ordner an (z.B. Kolleginnen, Studenten, Hauptseminar, Privat etc.)

### Outlook Express

Über Menü DATEI → NEU → ORDNER (oder Menü DATEI → ORDNER → NEU) legen Sie neue Ordner z.B. im Posteingangsordner an.

**Outlook** 

Wahlweise über Menü DATEI  $\rightarrow$  NEU  $\rightarrow$  ORDNER oder Menü DATEI  $\rightarrow$  ORDNER  $\rightarrow$  NEUER ORDNER oder Schaltfläche NEU → ORDNER legen Sie neue Ordner an.

Für das Definieren von Filtern haben Sie in Outlook Express zwei Möglichkeiten. Entweder legen Sie eine Filterregel auf Basis einer empfangenen Nachricht fest oder Sie definieren selbst eine neue Regel. Ersteres geschieht bei aufgerufener E-Mail über das Menü Nachricht → Regel für Nachricht erstellen. Es öffnet sich das Formular "Neue E-Mail Regel" (Abbildung 8). Unter Punkt 1 werden die Bedingungen für die Regel ausgewählt, z.B. Enthält den Absender "Absender" in der "Von:"-Zeile oder Enthält den Text "Text" in der Betreffzeile. Unter Punkt 3 können Sie die Regelbeschreibung einsehen und verändern. Hier erscheint der Absender mit seiner E-Mail-Adresse, durch Klicken auf die blaue, unterstrichene Adresse können Sie die Absenderadresse verändern oder um weitere Absender/innen (z.B. aus dem Adressbuch) ergänzen. Die Aktion, also was mit den gefilterten Nachrichten geschehen soll, wird unter Punkt 2 festgelegt. Eine Aktion kann z.B. das Verschieben in einen bestimmten Ordner oder das Löschen der Nachricht sein. Unter Punkt 3 können Sie mit Klick auf den blauen, unterstrichenen Ordnerplatzhalter "..." den Ordner, in den verschoben werden soll, auswählen.

| <b>Neue E-Mail-Regel</b>                                                                                                    |
|----------------------------------------------------------------------------------------------------|
| Wählen Sie zuerst die Bedingungen und Aktionen aus. Geben Sie dann die<br>entsprechenden Werte in der Beschreibung an.<br>1. Wählen Sie die Bedingungen für die Regel aus:                                         |
| M. Enthält den Absender "Absender" in der "Von:"-Zeile<br>Enthält den Text "Text" in der Betreffzeile<br>Enthält den Text "Text" im Nachrichtentext<br>Enthält den Adressaten "Adressaten" in der "An:"-Zeile<br>v |
| 2. Wählen Sie die Aktionen für die Regel aus:                                                                                                    |
| 図 In den Ordner "" verschieben<br>□ In den Ordner "" kopieren<br>$\Box$ Nachricht löschen.<br>□ An "" weiterleiten                                                                                                 |
| 3. Regelbeschreibung (klicken Sie zum Bearbeiten auf den unterstrichenen Wert):                                                                                                    |
| Regel nach dem Eintreffen der Nachricht anwenden:<br>Enthält den Absender- "winkler@uni-schwerin.de" in der "Von:"-Zeile<br>In den Ordner <u>""</u> verschieben                                                    |
| 4. Name der Regel:                                                                                                    |
| Neue Nachrichtenregel 1                                                                                                    |
| Abbrechen<br>ΩK                                                                                                    |

Abbildung 8: Filterregel erstellen.

Geben Sie unter Punkt 4 der Regel einen Namen und klicken Sie auf die OK-Taste. Die Filteranweisung wird dann den Nachrichtenregeln hinzugefügt und ist aktiv.

Eine neue Regel können Sie auch über das Menü EXTRAS → NACHRICHTENREGELN → E-MAIL anlegen. Hier können Sie auch bestehende Regeln ändern oder löschen. Um eine neue Regel anzulegen, klicken Sie die Schaltfläche NEU an. Es öffnet sich das gleiche Formular wie oben beschrieben, allerdings ist noch keine Bedingung oder Aktion vorausgewählt.

In Outlook geschieht das Einrichten von Filterregeln über einen Regel-Assistenten, den Sie entweder durch den Klick auf die rechte Maustaste auf eine Nachricht im Posteingang und Auswählen der Option REGEL ERSTELLEN... oder über das Menü EXTRAS → REGEL-ASSISTENT öffnen können. Der Regel-Assistent führt Sie durch das Einrichten einer neuen Regel. Dies funktioniert ähnlich wie oben für Outlook Express beschrieben, es lassen sich jedoch detailliertere Bedingungen und Aktionen (z.B. Regelausnahmen) definieren. Durch Anklicken der Werte in der Regelbeschreibung können - wie bei Outlook Express – Absenderadressen, Ordner etc. festgelegt, ergänzt oder verändert werden.